# What I used to see... Where to look now...

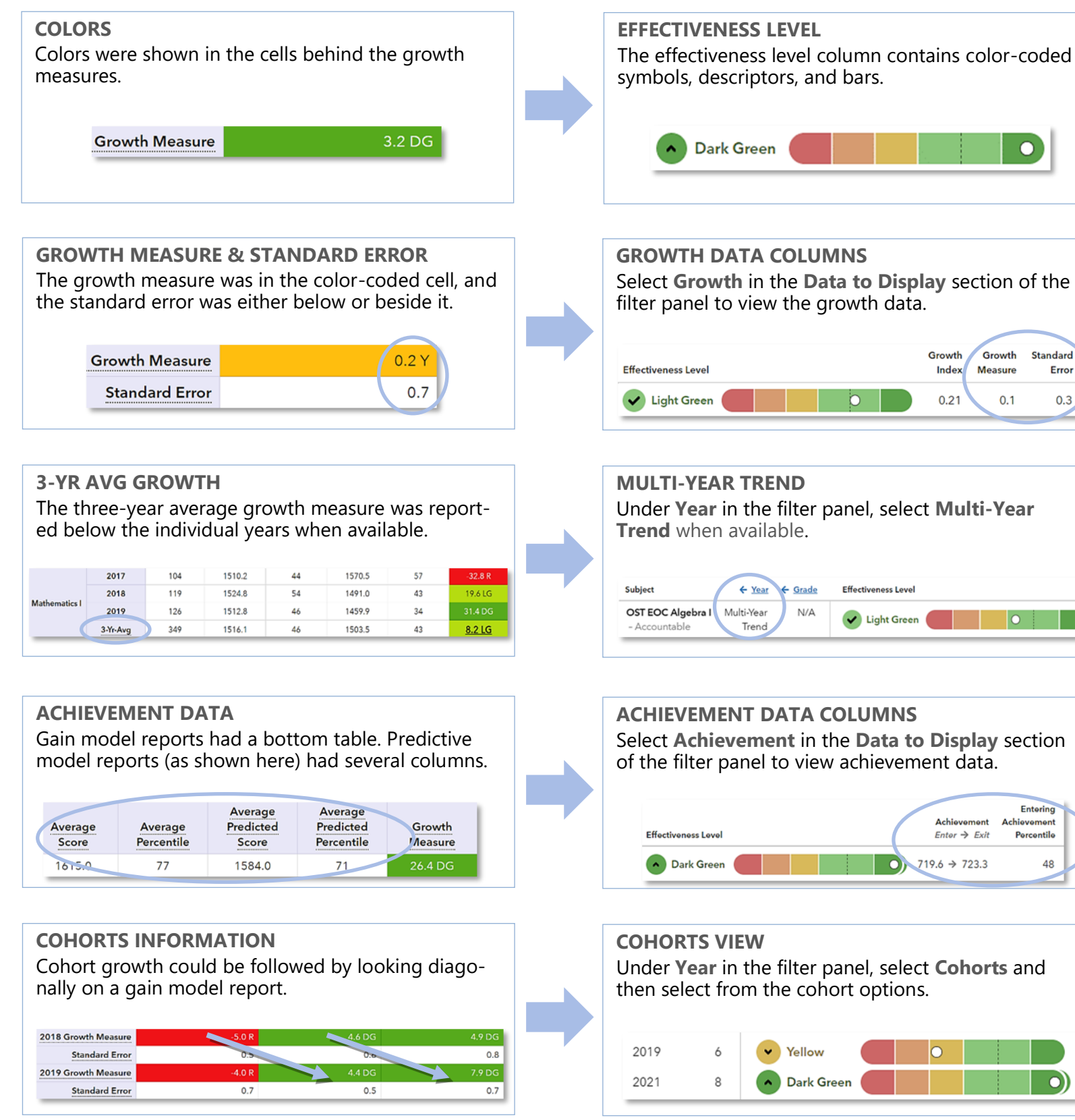

**NEW LOOK** SAS® EVAAS

# Features of the District & School Value-Added Reports

### **EASY-TO-READ DISPLAY**

 $\overline{O}$ 

Growth

 $0.1$ 

Standard

Entering

Percentile

٨o

Error

 $0.3$ 

Graphics, colors, and symbols make understanding and comparing growth results easier than ever before.

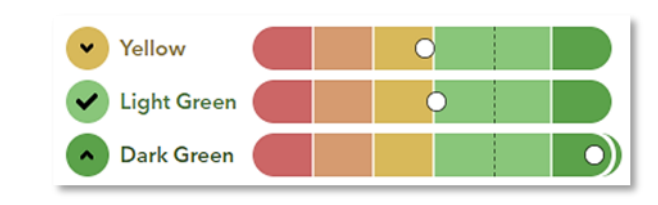

### **CUSTOMIZABLE DATA VIEWS**

Start with a simple view. Then, you're in control of the data you want to see using interactive selections.

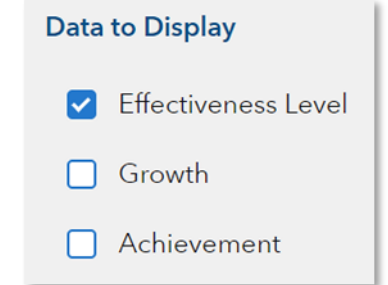

## **JUST-IN-TIME USER SUPPORT**

Find the right level of support exactly when you need it using the Legend, Glossary, or Help.

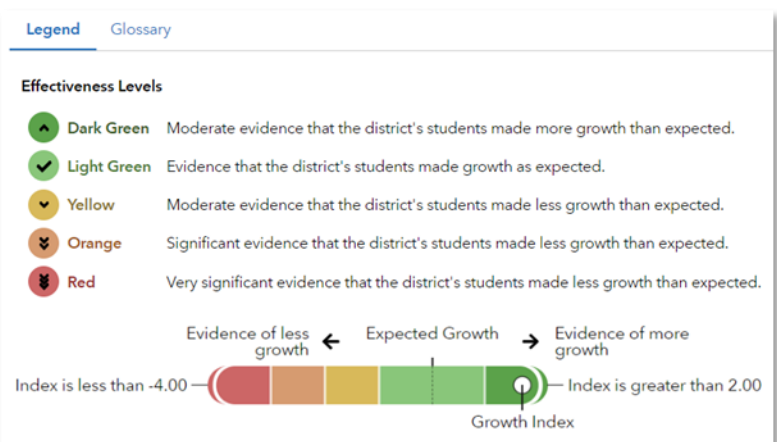

111921077-2287. Copyright © 2021 SAS Institute Inc. Cary, NC, USA. All rights reserved.

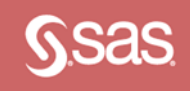

## I want to know... What do I click? What will I see? Glossary

Our school's student growth for the most recent reporting year

- How our most recent year compares to previous years' data
- How to see one grade or subject at a time

- How to examine all of the grades and subjects with a particular effectiveness level
- How to compare our school's student growth to that of the district or another school
- $\Rightarrow$  Login to EVAAS  $\Rightarrow$  Go to the **Reports** menu
- $\Rightarrow$  Select the **School Value-Added** report
- $\Rightarrow$  In the filter panel, scroll down to **Years**
- $\Rightarrow$  Select the desired years  $\Rightarrow$  Click the **Grade**

column to shift it left

- $\Rightarrow$  In the filter panel, scroll down to **Tests &**
- **Subjects**  $\Rightarrow$  Click on triangles to
- expand the menus  $\Rightarrow$  Deselect items you do not want to see
- $\Rightarrow$  Click refresh  $\Rightarrow$  In the filter panel, scroll down to
- **Effectiveness Levels**  $\Rightarrow$  Deselect all but the desired level
- $\Rightarrow$  In the filter panel, scroll up to **Districts & Schools**
- Click on **Add a Comparison**
- $\Rightarrow$  Choose your two options

#### The recent year of data for all available assessments Subject ← Year ← Grade **Effectiveness Level** OST English Language Arts 2021 **v** Orange - Accountable Dark Green ි ව Dark Green ි)  $\mathbf{R}$ Across V Light Green

Tip: Click refresh  $\mathbf C$  to return to this view anytime!

Grades

### Years of data stacked in ascending order

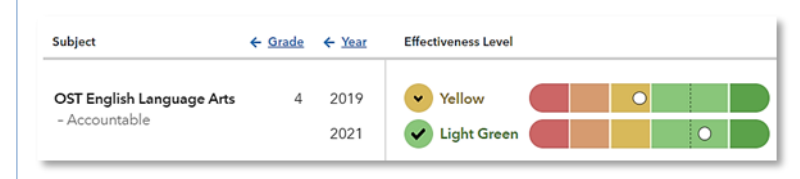

#### Only the data for the grades or subjects you selected

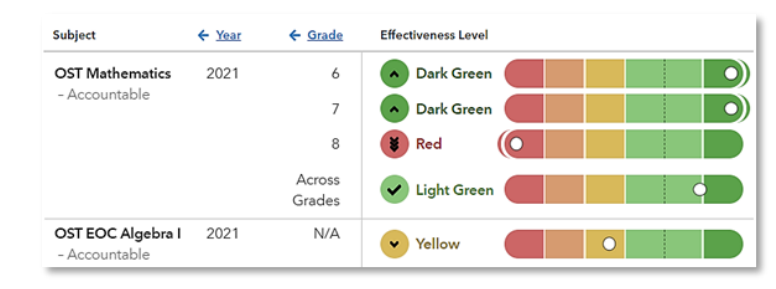

#### Only the results for the level you selected if available

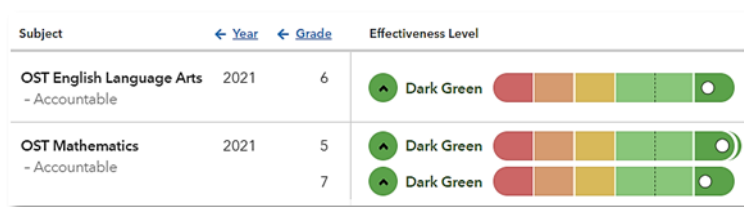

### One set of data indicated by the letter A and another set indicated by the letter B with purple shading

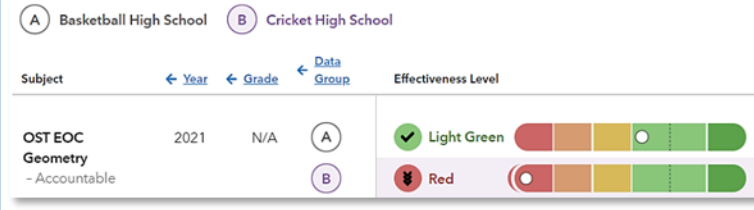

#### **Effectiveness Level**

A category that describes the certainty that a group of students met, exceeded, or fell short of expected growth.

#### **Growth Index**

An indicator of certainty that the group of students met, exceeded, or fell short of expected growth.

#### **Growth Measure**

A conservative estimate of the growth that students made, on average, in a grade and subject or course.

#### **Standard Error**

A measurement that establishes a confidence band around the growth measure and describes the certainty that the group of students met, exceeded, or fell short of expected growth.

**Achievement Enter→Exit**

Depending on the assessment, achievement is reported in Normal Curve Equivalents (NCEs) or scale scores.

- Entering achievement is either the average of the students' prior year NCEs or the average of the students' expected scale scores.
- Exiting achievement is either the average of the students' current year NCEs or the average of the students' actual scale scores.

#### **Entering Achievement Percentile**

The entering achievement for the group of students relative to the overall distribution for this assessment.

#### **Student Count**

The number of students included in the analysis.